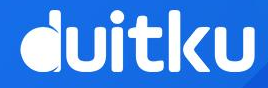

# **ACCOUNT LINKING ADDITIONAL GUIDANCE (OVO, SHOPEE)**

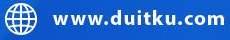

**Strictly confidential**

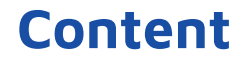

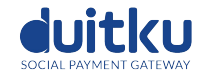

- 1. Account Linking Payment API Features
- 2. [Account Linking Flow](#page-3-0)
- 3. Account Linking UI Guidance
- 4. Account Unlink UI Guidance
- 5. [Payment Flow](#page-8-0)
- 6. Payment Flow UI Guidance
- 7. Top up Instruction UI Guidance

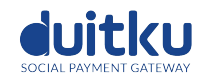

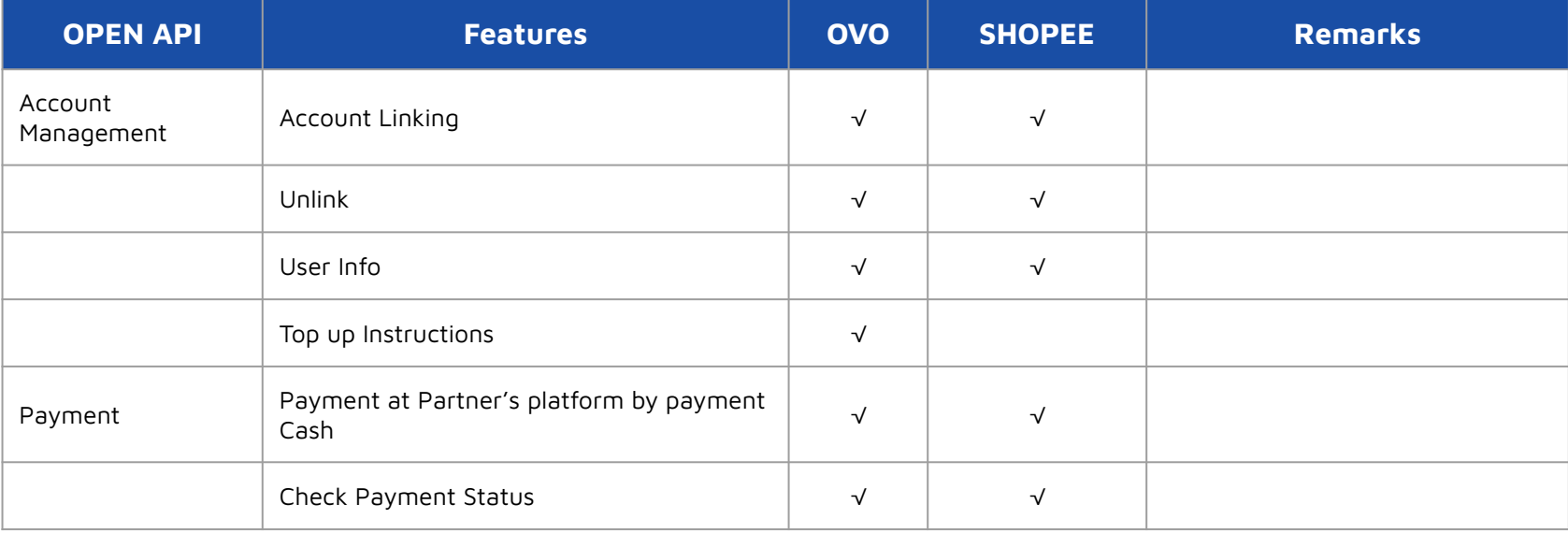

### <span id="page-3-0"></span>**2. Account Linking Flow**

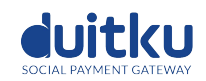

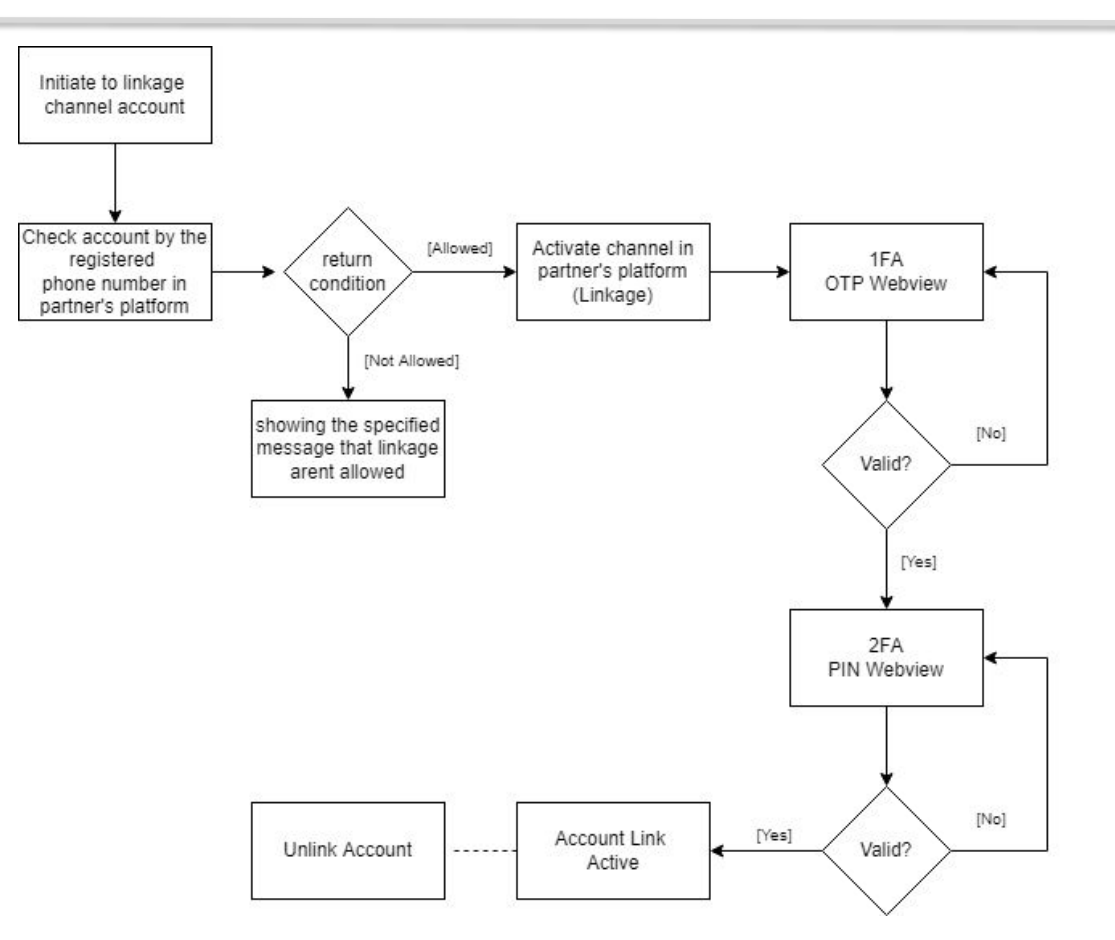

### **3. Account Linking UI Guidance**

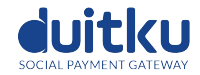

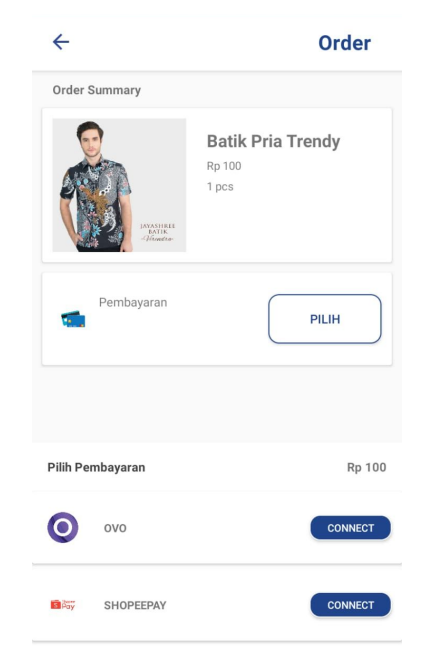

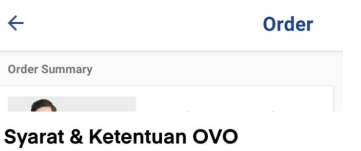

#### Selamat datang di Aplikasi OVO!

Terima kasih Anda telah mengakses situs atau mengunduh, menggunakan layanan, produk dan/atau aplikasi ("Aplikasi") OVO. Aplikasi OVO adalah layanan aplikasi uang elektronik yang diterbitkan oleh Kami. Pada saat Anda mengakses, mengunduh atau menggunakan Aplikasi OVO maka Syarat dan Ketentuan ini berlaku terhadap Anda, Dengan melanjutkan mengakses. mengunduh atau menggunakan Aplikasi OVO. Anda mengakui dan menyetujui bahwa Anda telah membaca dengan teliti, memahami, menerima dan menyetujui seluruh Syarat dan Ketentuan ini yang akan berlaku sebagai perjanjian antara Anda dengan Kami. Syarat dan Ketentuan ini juga berlaku setiap kali Anda melakukan transaksi menggunakan Aplikasi OVO melalui mitra penyedia platform lain yang menandatangani perjanjian kerjasama dengan Kami dan menggunakan Aplikasi OVO sebagai salah satu metode pembayaran ("Partner OVO").

A. Registrasi, Kode Verifikasi (OTP) dan **Security Code** 

- Registrasi

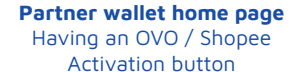

User must read OVO T&C and click "Lanjutkan" on bottom of T&C webview to go to the OTP Page

**OVO T&C Webview**

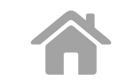

### **3. Account Linking UI Guidance**

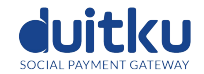

#### **OVO**

#### Verifikasi Nomor HP

Masukkan kode verifikasi yang dikirim ke +62 8952480\*\*\*\*

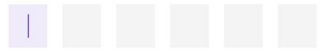

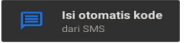

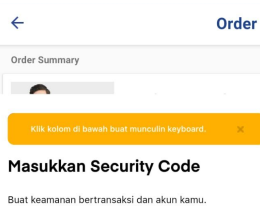

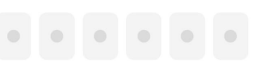

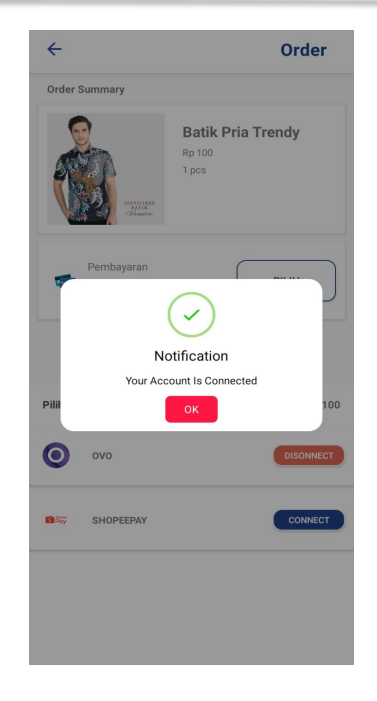

### **OTP Page**

Received by user via SMS. Sent & validated by OVO

**Enter Security Page** Must be the same as set in OVO app

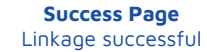

## 3. Account Linking UI Guidance (OVO T&C Webview)

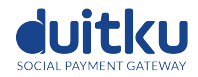

#### **Confirm Payment**

#### Svarat & Ketentuan

Svarat & ketentuan vang ditetapkan di bawah ini mengatur pemakaian layanan yang ditawarkan oleh PT Visionet Internasional (" Kami" atau "OVO "). Selamat datang di Aplikasi OVO! Terima kasih Anda telah mengakses situs atau mengunduh, menggunakan layanan, produk dan/atau aplikasi (" Aplikasi ") OVO. Aplikasi OVO adalah layanan aplikasi uang elektronik yang diterbitkan oleh Kami. Pada saat Anda mengakses, mengunduh atau menggunakan Aplikasi OVO maka Syarat dan Ketentuan ini berlaku terhadap Anda. Dengan melanjutkan mengakses, mengunduh atau menggunakan Aplikasi OVO, Anda mengakui dan menyetujui bahwa Anda telah membaca dengan teliti, memahami, menerima dan menyetujui seluruh Syarat dan Ketentuan ini yang akan berlaku sebagai perjanjian antara Anda dengan Kami. Syarat dan Ketentuan ini juga berlaku setiap kali Anda melakukan transaksi menggunakan Aplikasi OVO melalui mitra penyedia platform lain yang menandatangani perjanjian kerjasama dengan Kami dan menggunakan Aplikasi OVO sebagai salah satu metode pembayaran (" Partner OVO ").

A. Registrasi, Kode Verifikasi (OTP) dan Security Code - Registrasi

Untuk dapat menjadi pengguna Aplikasi OVO (" Pengguna OVO "), Anda harus melakukan Aplikasi OVO, atau (ii) Partner OVO. Anda waiib memastikan kebenaran dan keakuratan setiap data, informasi dan/atau keterangan dalam bentuk apapun yang dari

#### **OVO T&C Webview**

User must read OVO T&C and click "Lanjutkan" on bottom of T&C webview to go to the OTP Page

#### **Confirm Payment**

Pengguna OVO "), Anda harus melakukan Aplikasi OVO, atau (ii) Partner OVO. Anda waiib memastikan kebenaran dan keakuratan setiap data, informasi dan/atau keterangan dalam bentuk apapun yang dari waktu ke waktu Anda sampaikan kepada Kami atau yang Anda cantumkan atau sampaikan dalam, pada atau melalui aplikasi Partner OVO (" Data ").

Registrasi Pengguna OVO baik melalui Aplikasi OVO atau melalui Partner OVO diwajibkan untuk memiliki nomor ponsel aktif yang dibuktikan dengan memasukkan kode verifikasi berupa kode One Time Password atau " OTP " yang dikirim kepada nomor ponsel tersebut. - Kode Verifikasi (kode OTP)

Kode OTP akan dikirimkan melalui Layanan Pesan Singkat (Short Messaging Service/SMS) ke nomor telepon terdaftar ketika Pengguna OVO membuat akun OVO baru, masuk ke Aplikasi OVO, atau menghubungkan akun OVO dengan aplikasi Partner OVO. Pengguna OVO wajib menjaga kerahasiaan kode OTP dan tidak membagikan kode OTP kepada

siapa pun.

#### - Security Code

Saat proses registrasi akun baru, Pengguna OVO diwajibkan membuat Security Code. Security Code dibuat oleh Pengguna OVO saat melakukan registrasi akun yang terdiri dari 6 (enam) d Scroll ke Bawah  $\sim$ eh berulang

### **OVO T&C Webview** Scroll down button

#### **Confirm Payment**  $\leftarrow$

Apabila teriadi perbedaan saldo pada aplikasi Anda dengan Kami, maka pengaduan akan kami tindak lanjuti sesuai dengan prosedur pengaduan di atas.

#### U. PERUBAHAN

Kami berhak untuk, dari waktu ke waktu, melakukan perubahan, penambahan, dan/atau modifikasi atas seluruh atau sebagian dari isi Syarat dan Ketentuan ini dan Kebijakan Privasi dengan diumumkan melalui aplikasi OVO dan/atau situs www.ovo.id. Apabila Anda menggunakan layanan Aplikasi OVO secara terusmenerus dan berlanjut setelah perubahan, penambahan dan/atau modifikasi atas seluruh atau sebagian dari isi Syarat dan Ketentuan merupakan bentuk persetujuan Anda atas perubahan, penambahan dan/atau modifikasi tersebut. Apabila Anda tidak setuju atas perubahan, penambahan dan/atau modifikasi tersebut, Anda diminta berhenti mengakses dan/atau menggunakan Aplikasi OVO dan/atau Layanan Kami. V. TANGGAL BERLAKU

Syarat dan Ketentuan ini berlaku sejak tanggal 25 Oktober 2020.

Saya telah membaca, memahami, dan menyetujui isi dari Syarat & Ketentuan ini.

Saya telah membaca, memahami, dan menyetujui isi dari Syarat & Ketentuan ini.

#### Lanjutkan

**OVO T&C Webview** Lanjutkan button to go to OTP Page webview

### **4. Account Unlink UI Guidance**

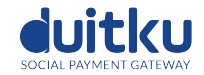

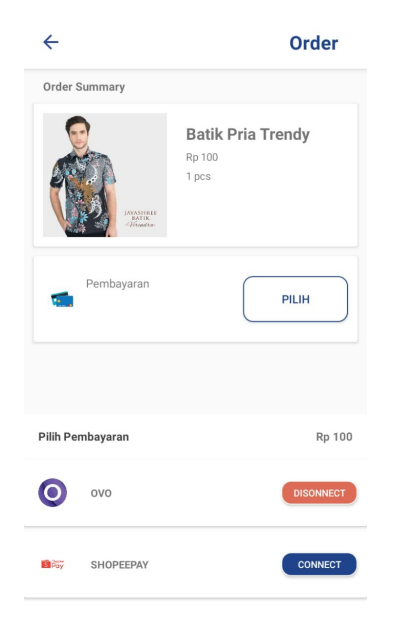

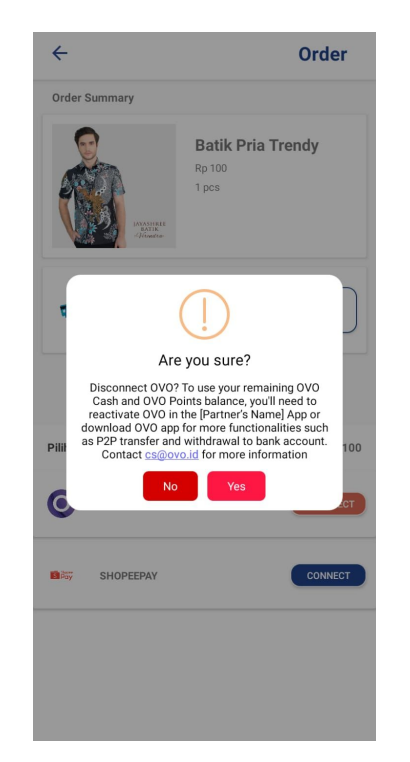

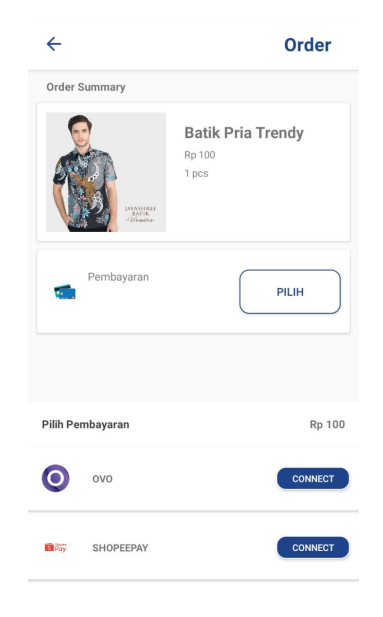

**Account Setting in Partner** Having an Unlink menu / feature

**Confirmation Page** Making user aware that OVO account will be unlinked

**Success Page** OVO account has successfully been unlinked with Partner

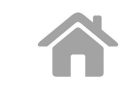

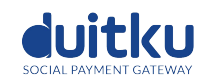

<span id="page-8-0"></span>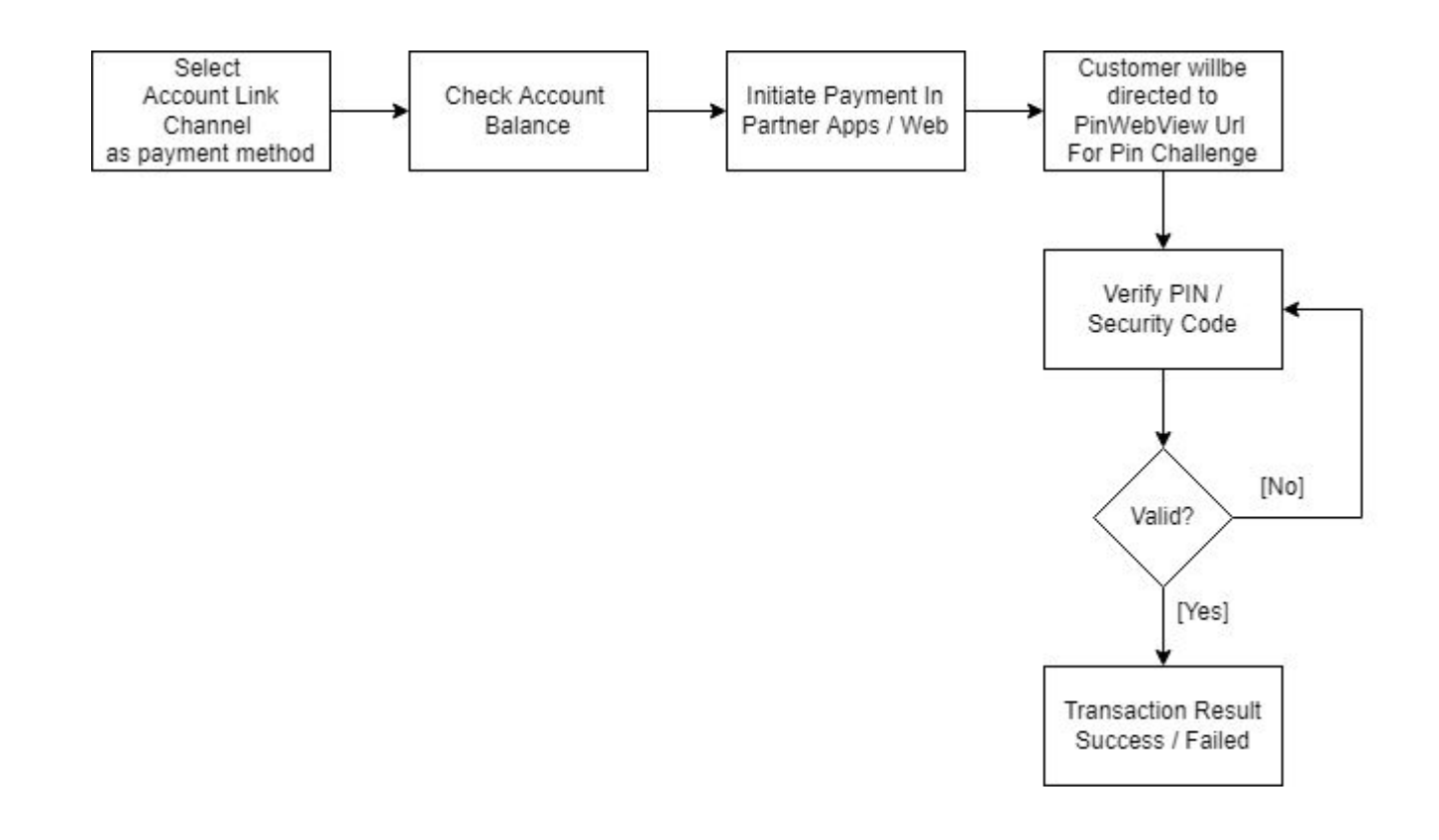

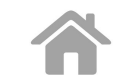

### **6. Payment UI guidance**

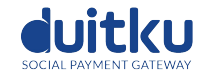

Checkout

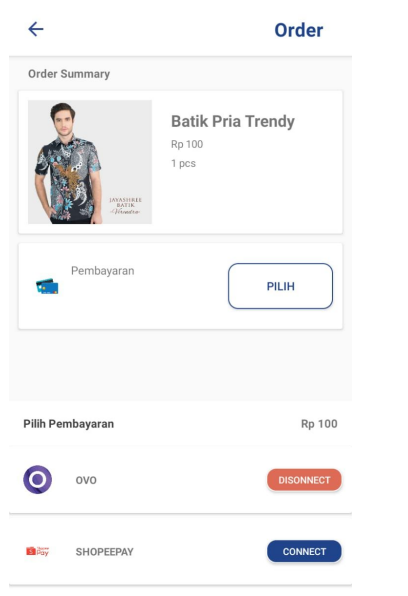

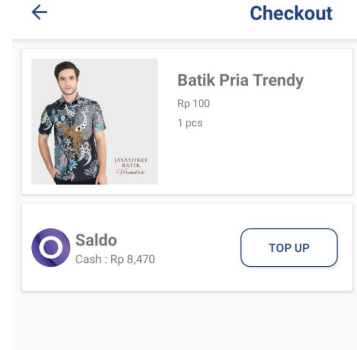

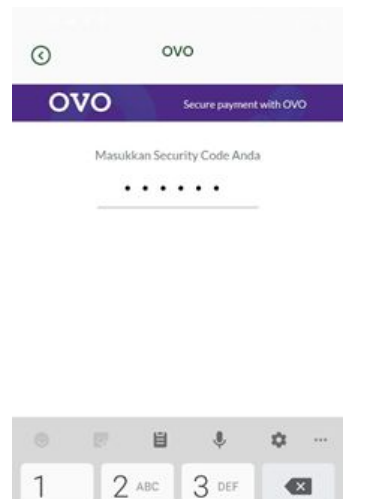

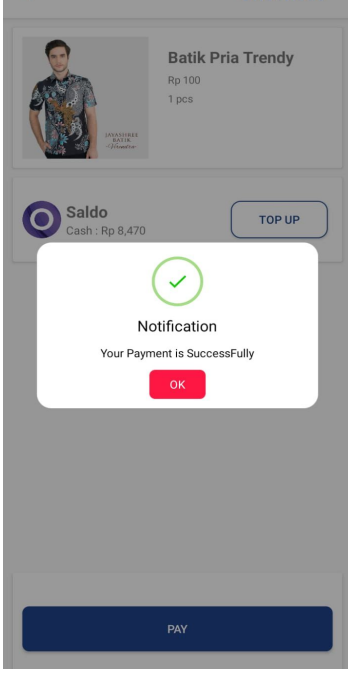

**Partner confirmation page** Payment succeeded on Partner's

### **Select accountlink channel**  as payment method

**Partner display balance and confirm payment** User confirm to process the payment by using OVO

PAY

**OVO PIN Webview page** User input PIN / Security Code to complete the payment

 $\circ$ 

5 JKL

8 TUV

 $\Omega$  $\rightarrow$ 

 $\mathbf{III}$ 

 $4$  GHI

7 PORS

 $\ast$ 

6 MNO

**g**wxyz

 $#$ 

Go

 $* +$ 

 $\checkmark$ 

## **7. Top Up Instructions UI Guidance**

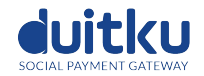

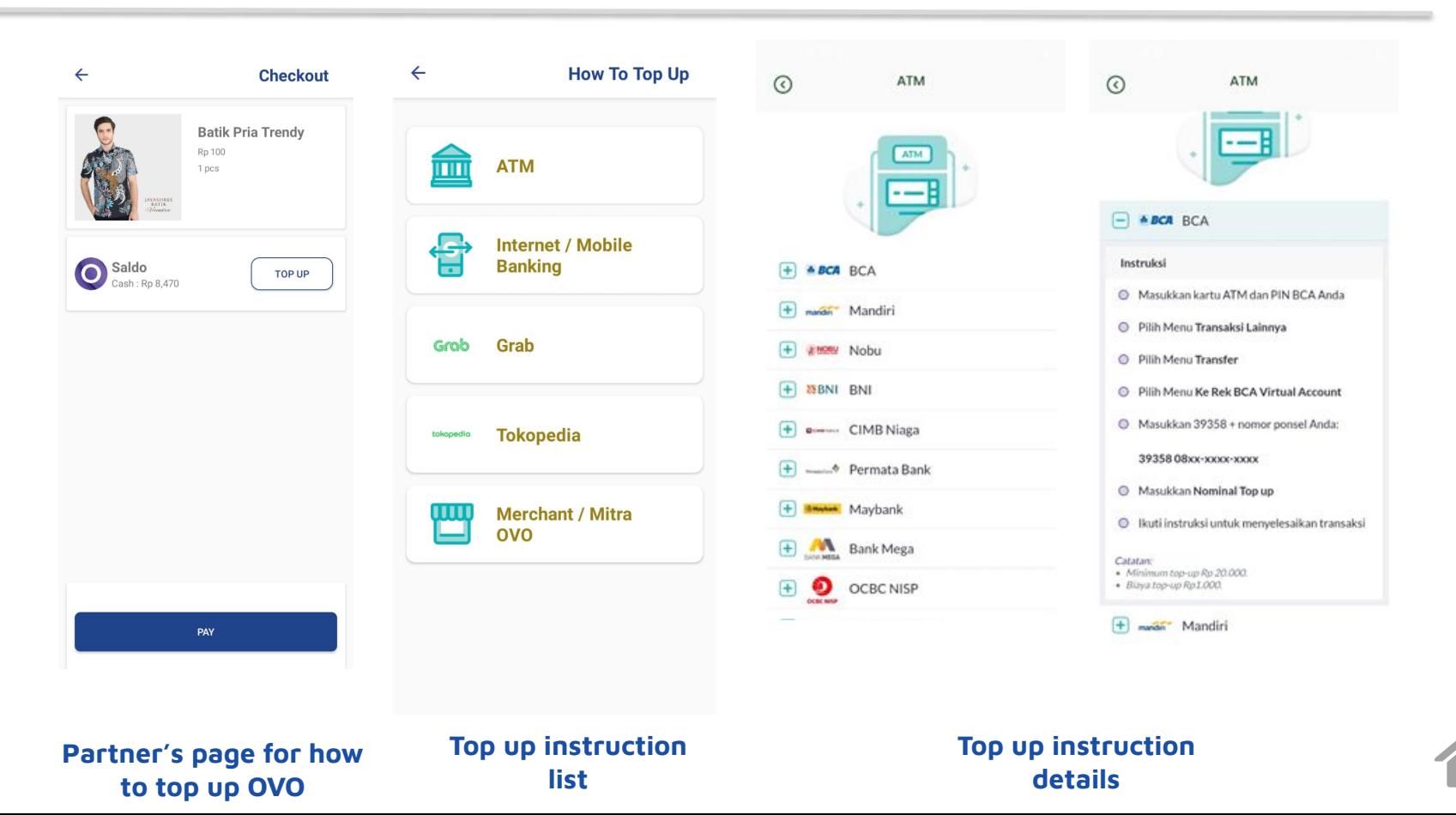

# duitku

€ www.duitku.com

 $\vert$ in Duitku

getduitku  $\bullet$ 

THANK YOU :)